## **CODE WEEK mit JUMIX**

- 1. Melde Dich mit dem SCRATCH-Konto an.
- 2. Kopiere Link mit dem Projekt:<http://scratch.mit.edu/projects/29408038/>
- 3. Remixe das Projekt (klicke rechts oben REMIX)
- 4. Ergänze den Projektnamen (Jumix in Action remix von ....)
- 5. Füge neuen Hintergrund ein (z.B. ein Foto deiner Stadt oder Schule)
	- a) Klicke links unten auf SZENE, dann in der Mitte oben HINTERGRUND
	- b) Lade das Foto hoch:

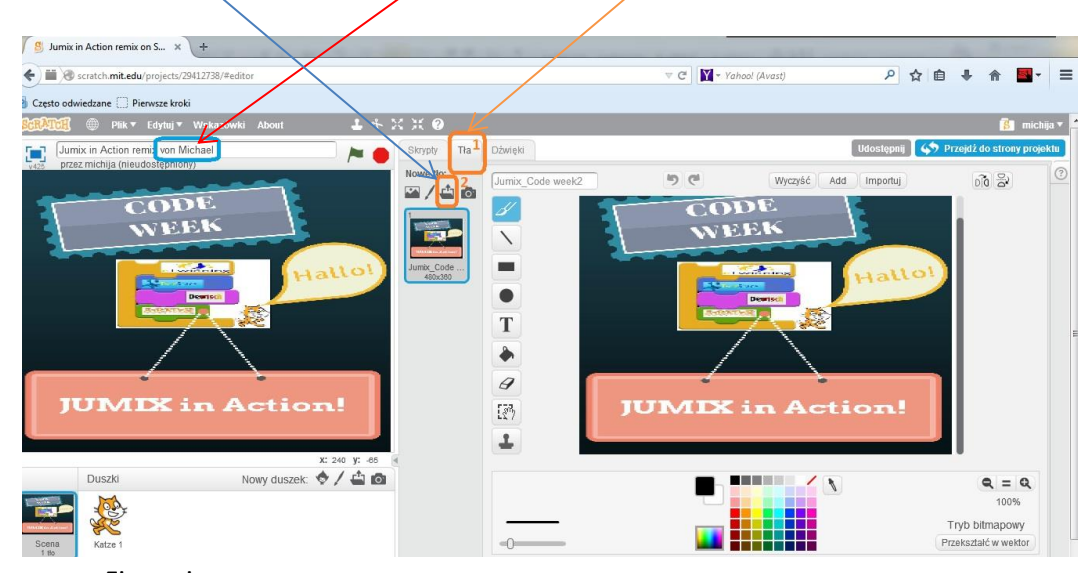

6. Füge neue Figur ein:

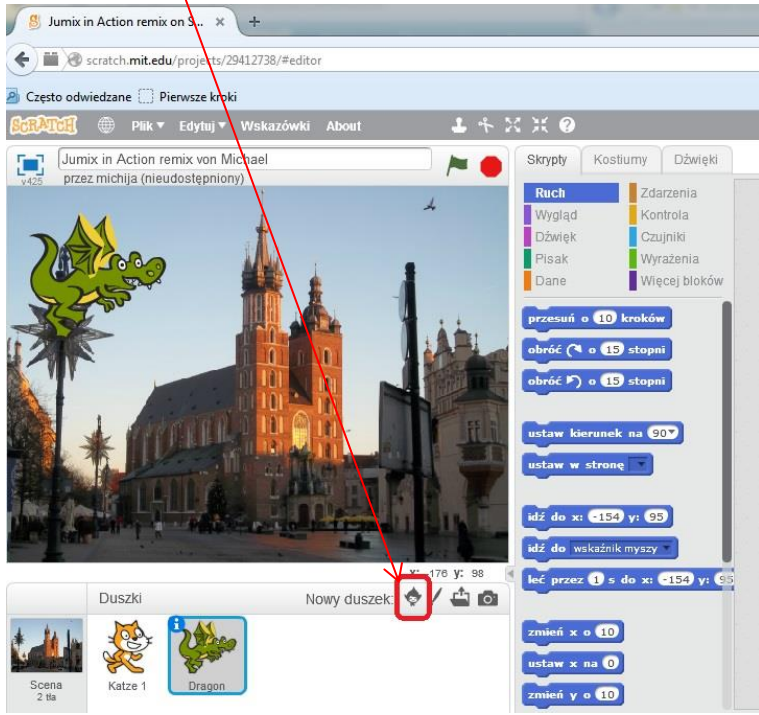

- 7. Schreibe Deine Befehle für die Figur (Du kannst gucken, was der Drache schon geschrieben hat)
- 8. Prüf dein Projekt, ob da alles funktioniert ©
- 9. Veröffentliche dein Projekt (Taste rechts oben SHARE oder entsprechend in deiner Muttersprache)
- 10. Hinterlasse ein Kommentar zum Original des Projektes [\(http://scratch.mit.edu/projects/29408038/\)](http://scratch.mit.edu/projects/29408038/)